para os candidatos autodeclarados negros (pretos e pardos)

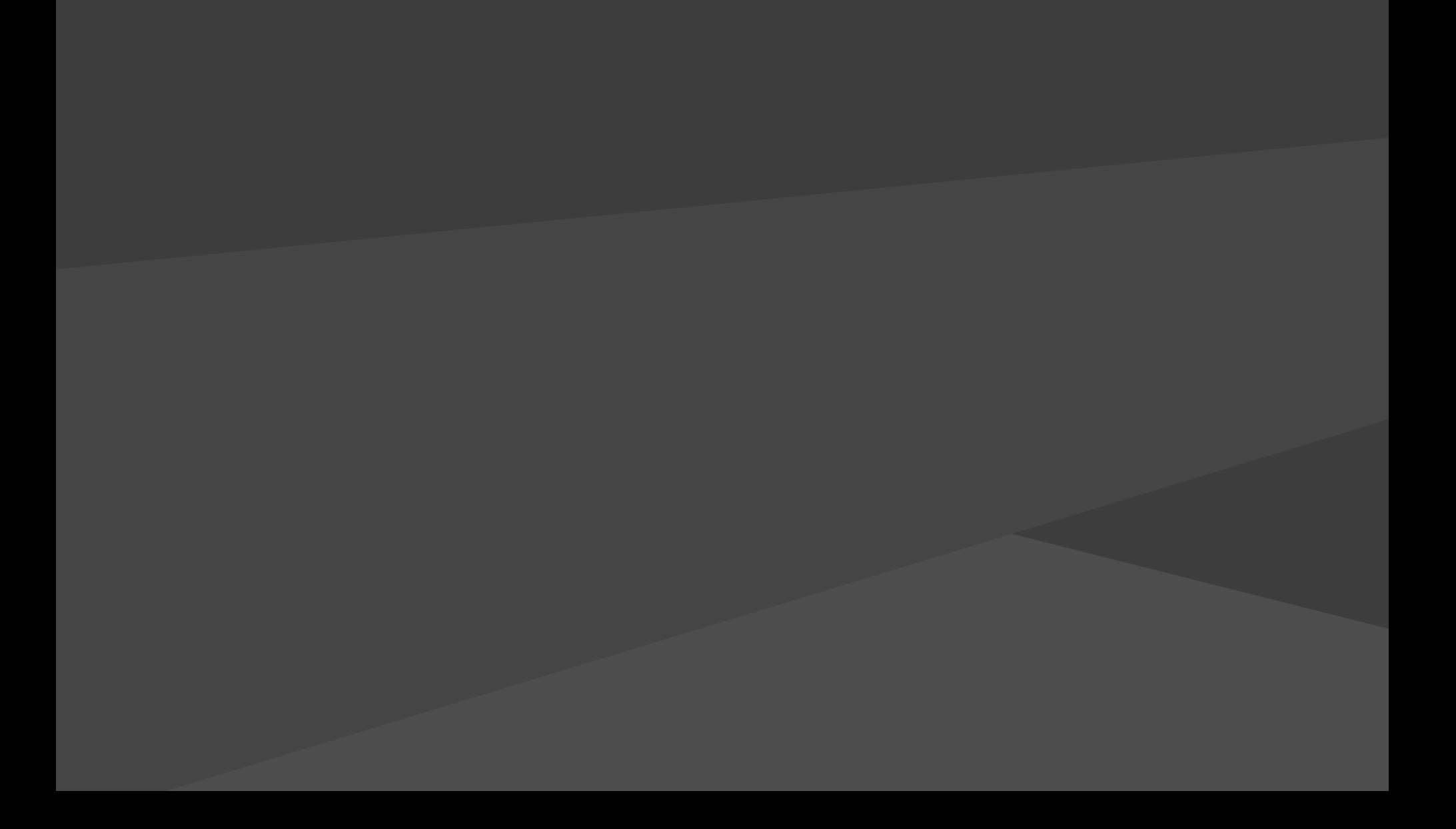

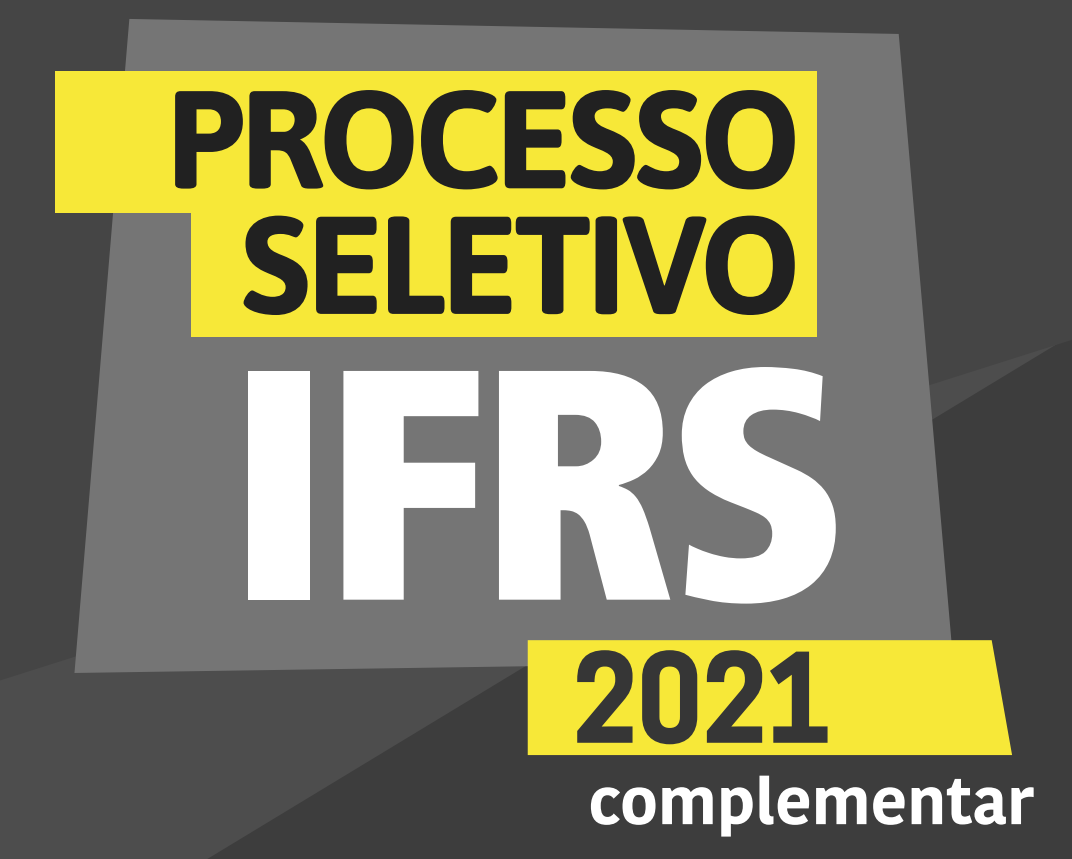

para os candidatos autodeclarados negros (pretos e pardos)

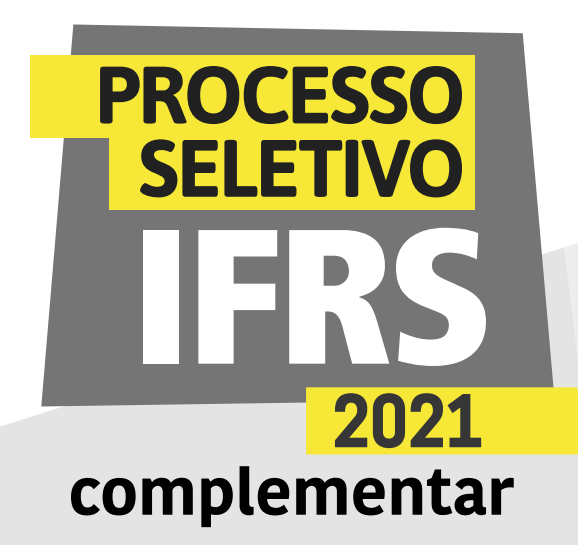

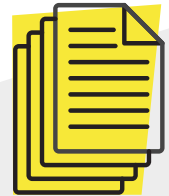

#### Verificação da autodeclaração

Se você foi classificado em uma chamada do Processo Seletivo de Estudantes 2021 do IFRS, parabéns! Agora, para se tornar um estudante do IFRS é importante ficar atento ao processo para a prématrícula, que vai ocorrer totalmente no formato virtual.

Os candidatos que se autodeclararam negros (pretos e pardos) na inscrição do Processo Seletivo complementar de estudantes 2021 do IFRS precisam ter a autodeclaração verificada por uma comissão de heteroidentificação. Devido à pandemia de Covid-19, essa etapa ocorrerá por webconferência. A data, o horário e o link da conferência serão esclarecidos em mensagem enviada para o e-mail informado pelo candidato no momento da inscrição.

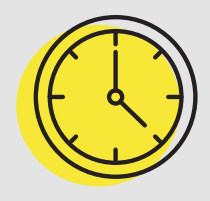

A comissão de heteroidentificação utilizará, exclusivamente, o conjunto de características físicas do candidato (critério fenótipo) para a verificação étnico-racial. Para saber mais sobre o assunto, assista aos vídeos disponíveis na página "Informações/Cotas" do site [ingresso.ifrs.edu.br/2021-complementar](http://ingresso.ifrs.edu.br/2021-complementar)

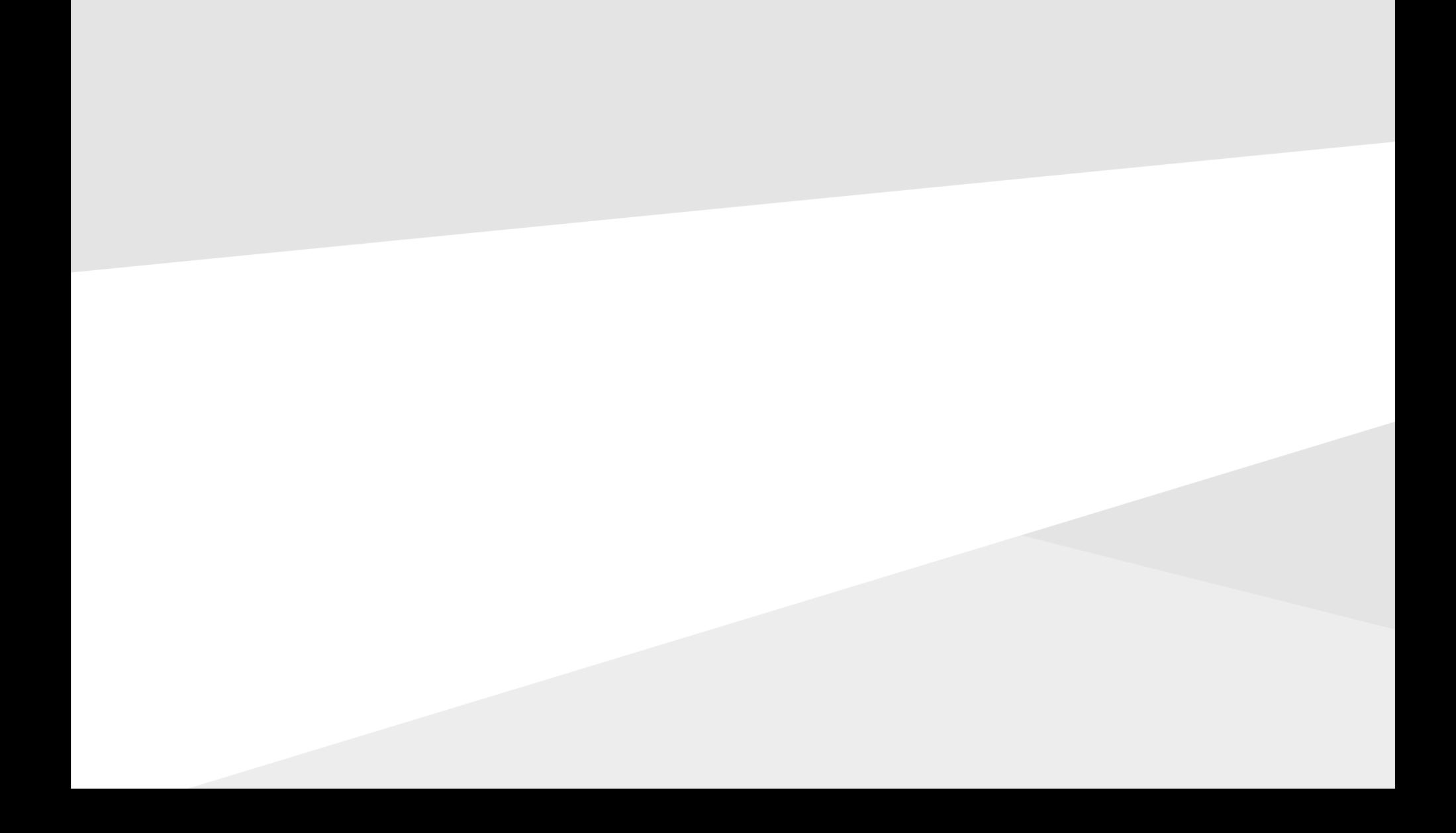

para os candidatos autodeclarados negros (pretos e pardos)

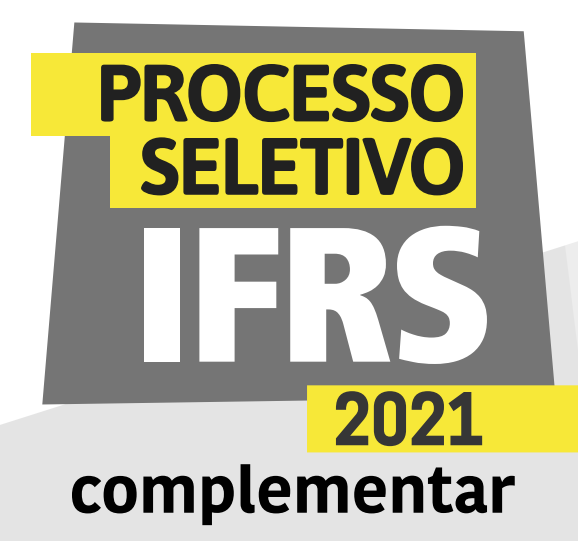

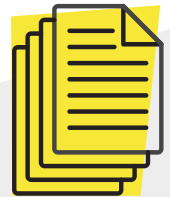

#### Fique atento ao funcionamento dessa etapa de verificação

ANTES DA WEBCONFERÊNCIA DE VERIFICAÇÃO Você deverá acessar o sistema eletrônico pré-matrícula do IFRS. Os candidatos chamados (convocados) para participar da comissão de heteroidentificação precisarão acessar esse sistema no período estabelecido no cronograma [\(ingresso.ifrs.edu.br/2021](http://ingresso.ifrs.edu.br/2021-complementar/cronograma) [complementar/cronograma](http://ingresso.ifrs.edu.br/2021-complementar/cronograma)):

1) preencher o formulário eletrônico de autodeclaração,

2) autorizar o uso de imagem

3) enviar, pelo sistema, a cópia de um documento oficial com foto. Não pode ser um documento danificado, vencido ou com mais de dez anos de emissão. É possível enviar uma foto desse documento ou um PDF com o documento digitalizado.

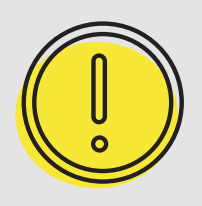

Confira nas próximas páginas deste material um passo a passo de como acessar o sistema e preencher os

formulários.

para os candidatos autodeclarados negros (pretos e pardos)

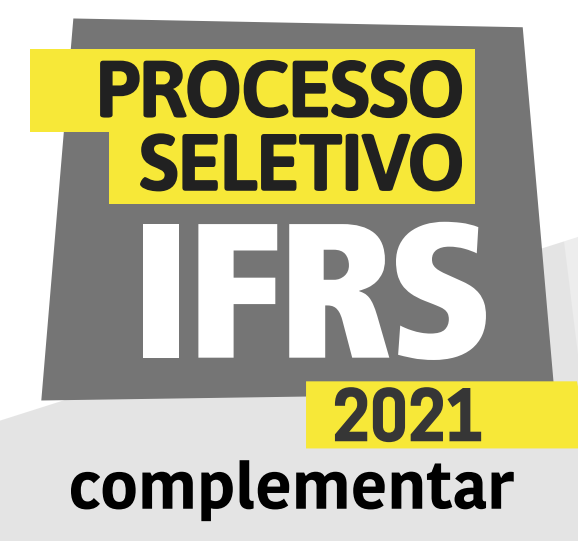

#### PREPARANDO-SE PARA A WEBCONFERÊNCIA DE VERIFICAÇÃO

Você precisará de um dispositivo com conexão à internet e com câmera para participar da webconferência.

Prepare um local iluminado onde possa participar, pois será necessário permitir a identificação do candidato e de seu fenótipo no momento da reunião.

A qualidade da conexão também é importante. Não haverá novo agendamento da conferência, porém, caso a conexão fique instável durante a atividade, a reconexão poderá ser realizada sempre que necessário dentro do horário de atendimento. Você precisará do seu documento com foto para apresentar na webconferência.

#### NO DIA DA WEBCONFERÊNCIA DE VERIFICAÇÃO

O candidato deverá acessar a sala virtual com dez minutos de antecedência do horário que foi agendado, tendo consigo um documento de identificação atualizado com foto. Lembre-se que não serão aceitos documentos danificados, vencidos ou com mais de dez anos de emissão. O candidato menor de idade poderá estar acompanhado pelo responsável no momento da apresentação do documento de identificação e da confirmação do envio dos formulários. Após, o acompanhante responsável deve se retirar do local físico onde o candidato está ou do link da sala virtual. O procedimento é rápido e simples, o estudante terá apenas de responder para a comissão como se autodeclara etnicamente. A comissão é composta por servidores do IFRS integrantes dos Núcleos de Estudos Afro-brasileiros e Indígenas e dos Núcleos de Ações Afirmativas.

#### APÓS A WEBCONFERÊNCIA

Se a Comissão de Heteroidentificação aprovar (deferir) a autodeclaração racial do candidato, você deu mais um passo rumo a se tornar estudante do IFRS, mas a sua matrícula ainda não está garantida. Será preciso seguir os demais procedimentos referentes à matrícula, conforme as orientações do edital. Fique atento aos prazos!

Caso a autodeclaração não seja aceita (seja então indeferida) pela Comissão e o candidato não concorde, poderá entrar com recurso. Confira os prazos do cronograma [\(http://ingresso.ifrs.edu.br/2021-complementar/cronograma\)](http://ingresso.ifrs.edu.br/2021-complementar/cronograma)

para os candidatos autodeclarados negros (pretos e pardos)

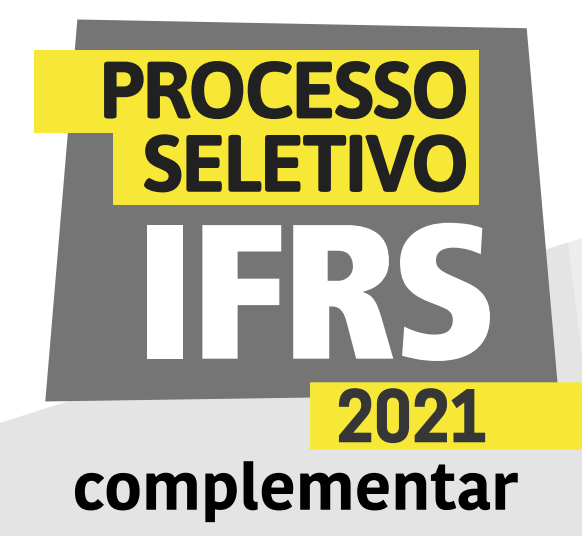

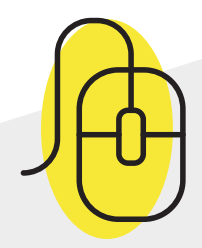

Como encaminhar a autodeclaração étnica/racial no sistema Pré-matrícula do IFRS

1 - Para encaminhar a autodeclaração étnica/racial (preto/ pardo/indígena), você deve acessar o sistema de Prématrículas do IFRS no endereço eletrônico: http://ingresso.ifrs.edu.br/prematricula/

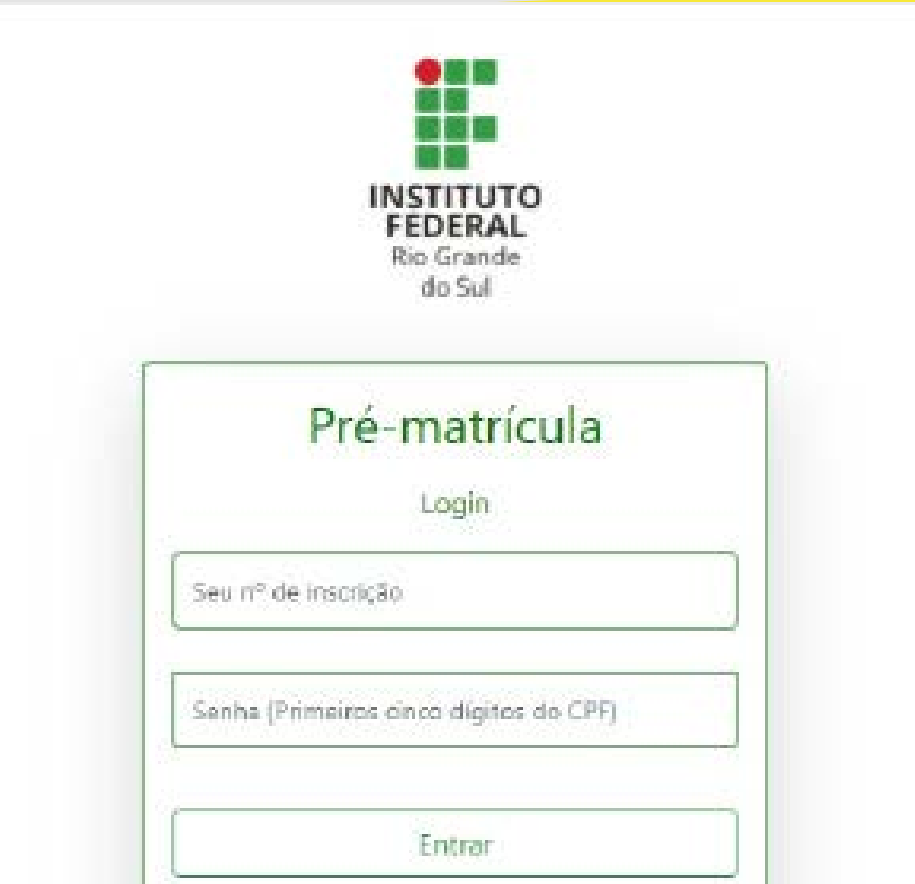

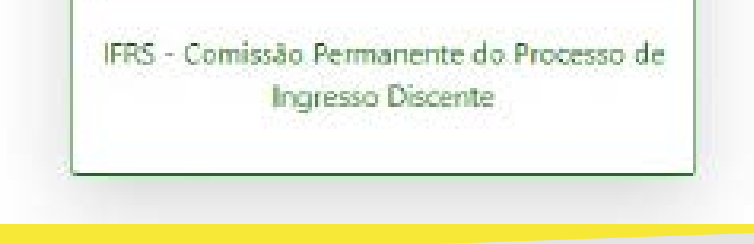

2 - Será apresentada essa tela para efetuar login no sistema. Para acessar o sistema use seu número de inscrição no processo seletivo 2021/1 e como senha os 5 primeiros dígitos do CPF. Lembre-se, o número de inscrição você pode conferir na lista dos resultados do Processo Seletivo, antes do seu nome. É um número com 8 dígitos, que começa com 53.XXXXXX.

para os candidatos autodeclarados negros (pretos e pardos)

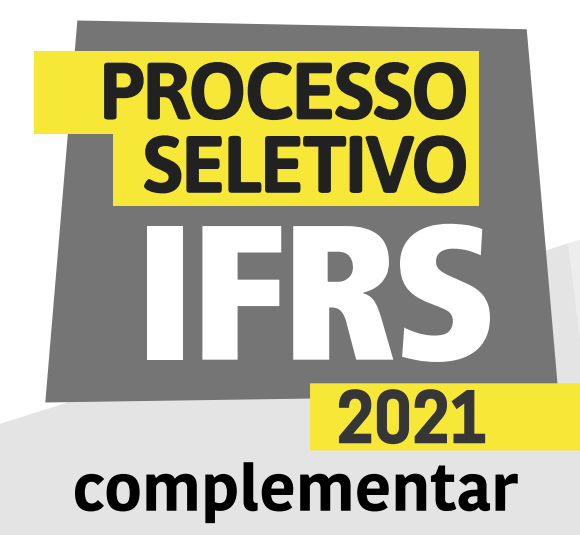

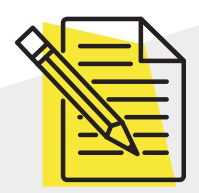

#### Atenção: é preciso ler atentamente as orientações!

3 - Ao ingressar no sistema, você terá uma tela com orientações sobre o processo de matrícula no IFRS. Leia atentamente as orientações.

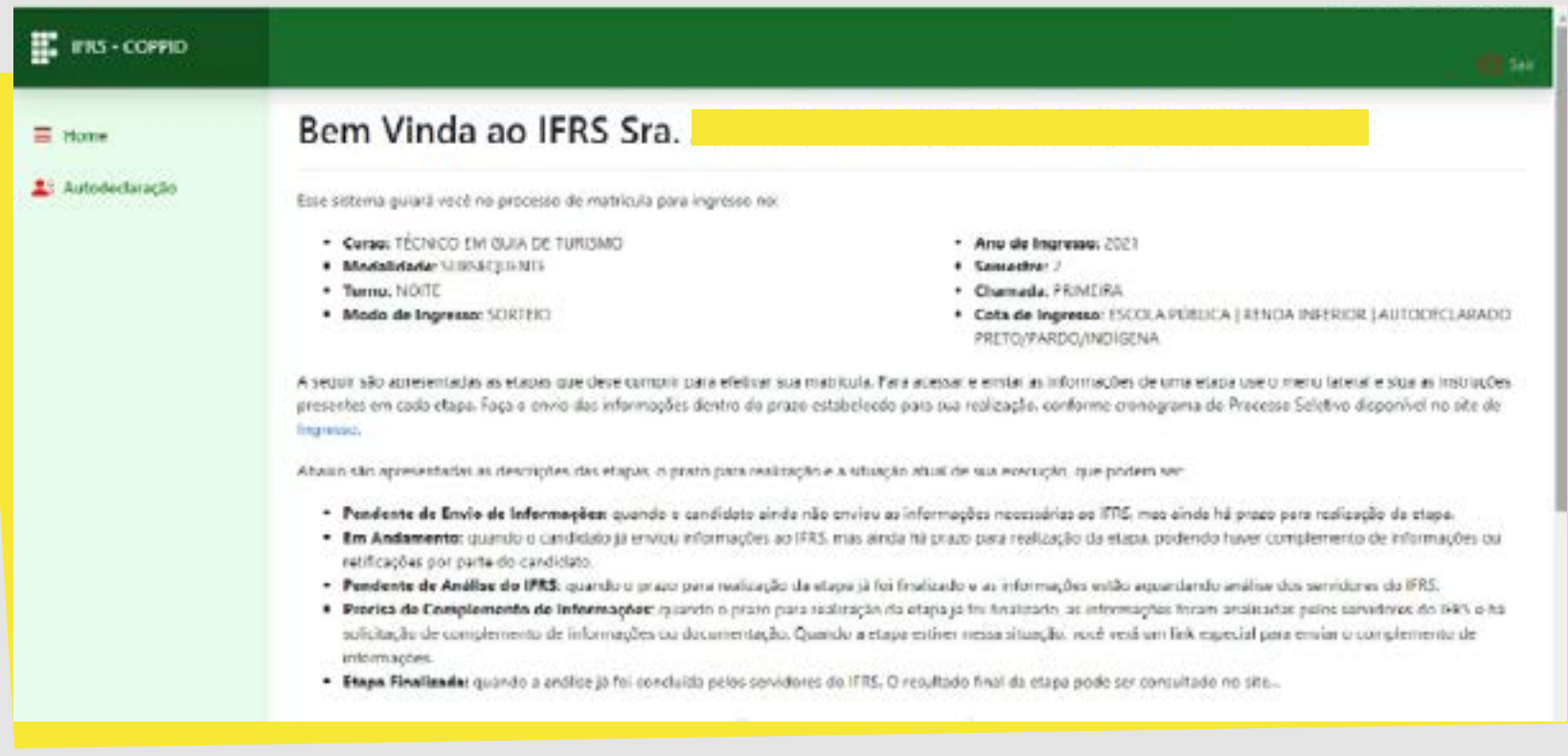

4 - Para preencher a autodeclaração, clique no item Autodeclaração, no menu lateral do sistema, como mostra essa imagem da tela.

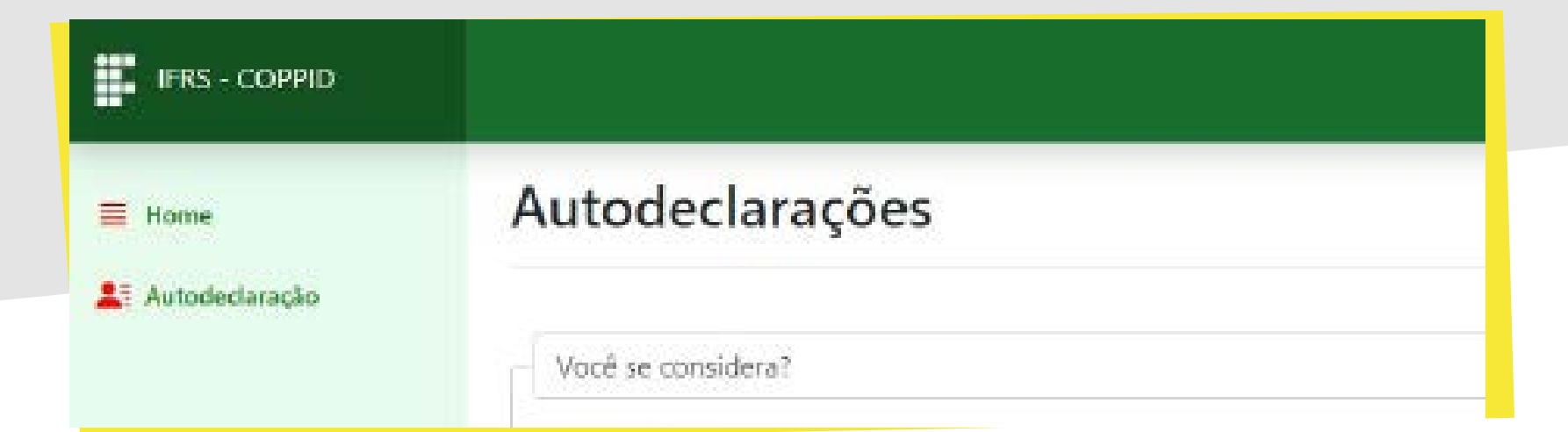

para os candidatos autodeclarados negros (pretos e pardos)

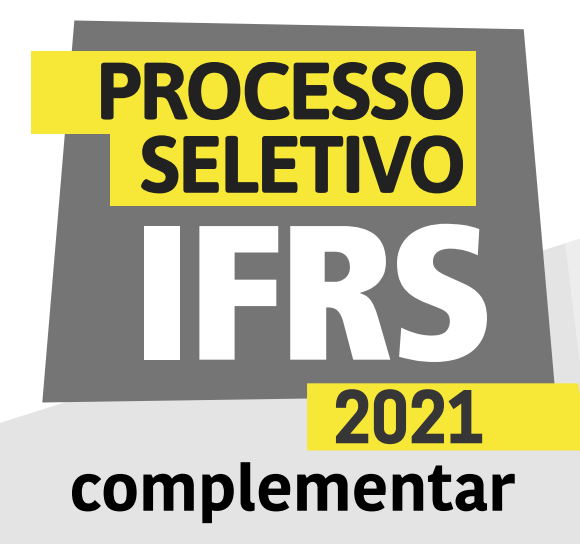

5 - Agora você deve escolher o tipo de autodeclaração que pretende apresentar. Você deve escolher por fazer uma autodeclaração de preto/pardo ou indígena. Se optar pela autodeclaração de preto/ pardo, será apresentada essa tela, na qual você deve escolher uma das seguintes opções: Preto, Pardo ou Membro de Comunidade Quilombola.

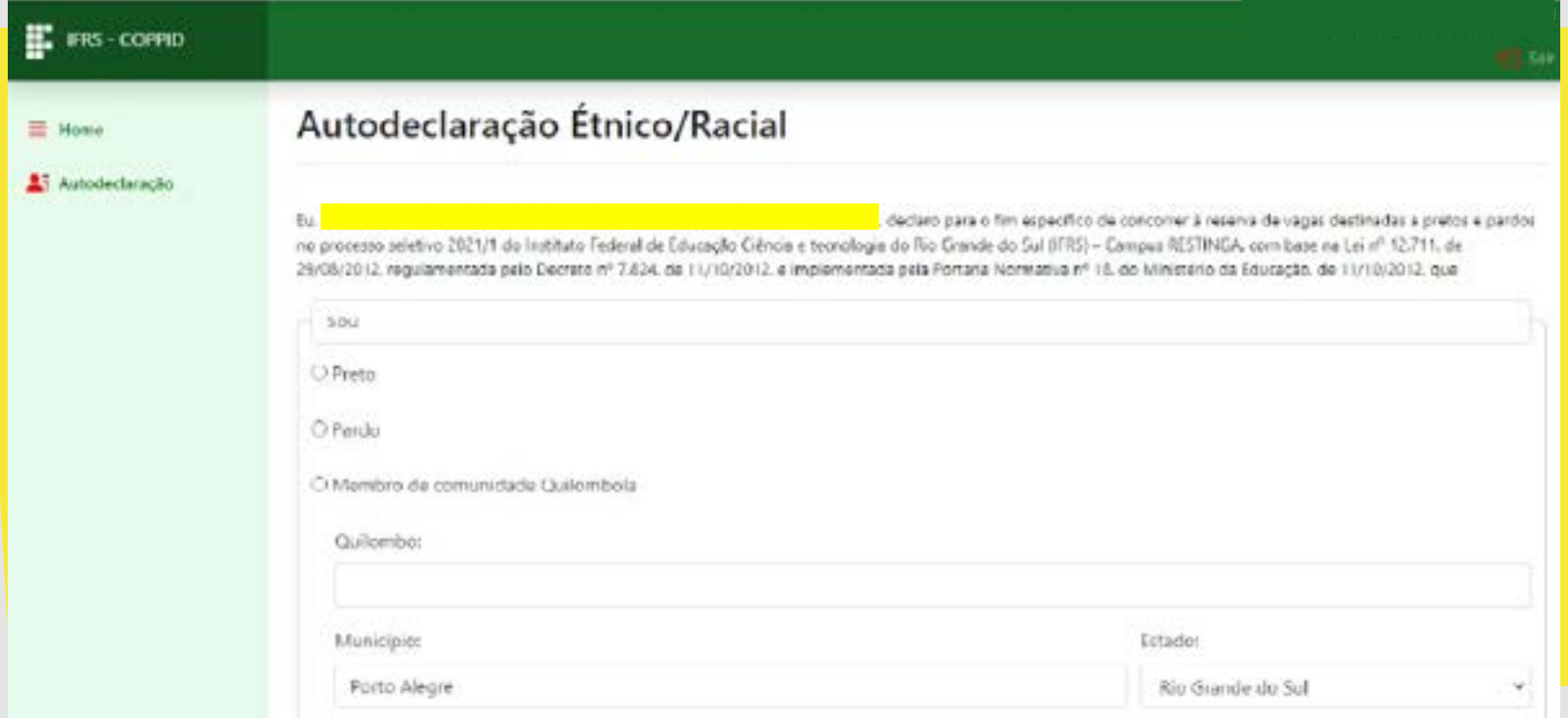

6- Caso opte pela opção de Membro de Comunidade Quilombola, então você precisa informar o Quilombo onde reside, assim como a cidade e o estado onde se localiza, conforme mostra essa imagem da tela.

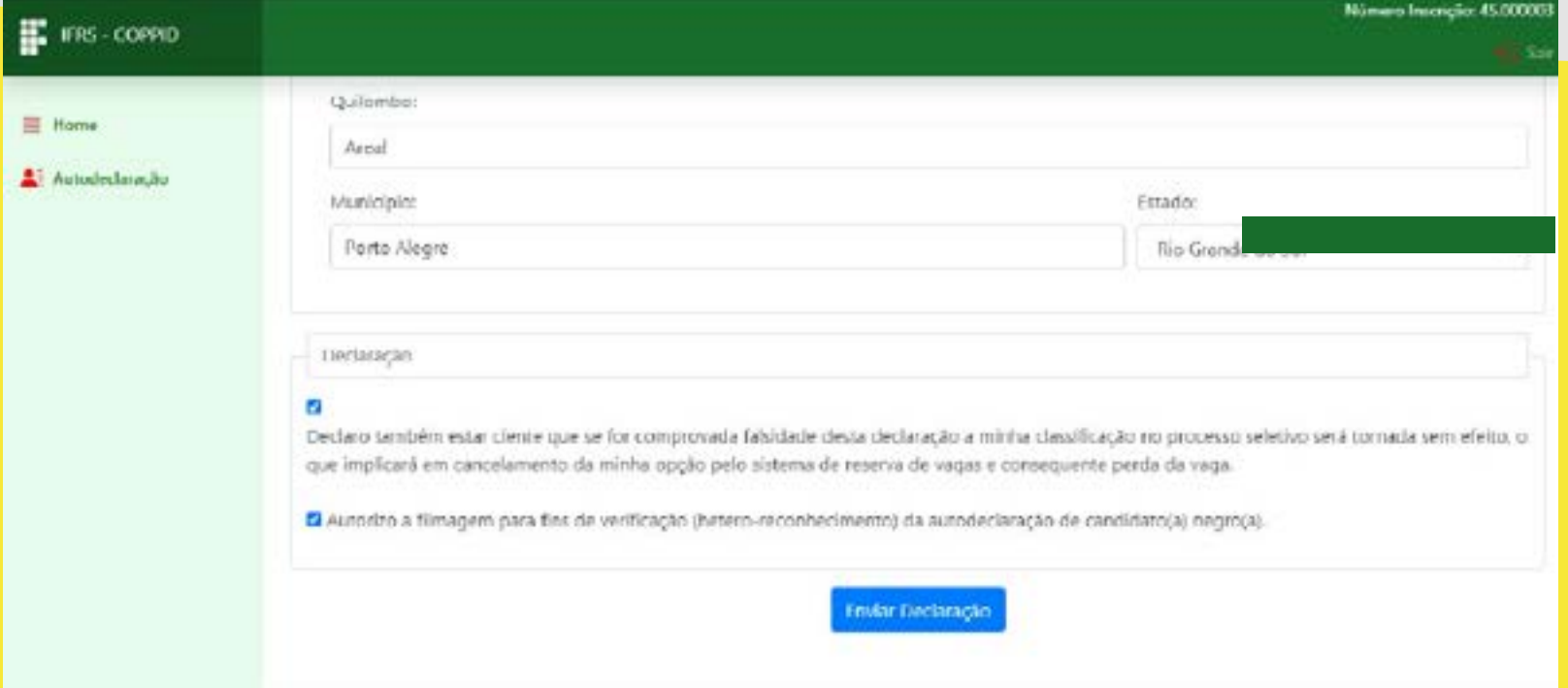

para os candidatos autodeclarados negros (pretos e pardos)

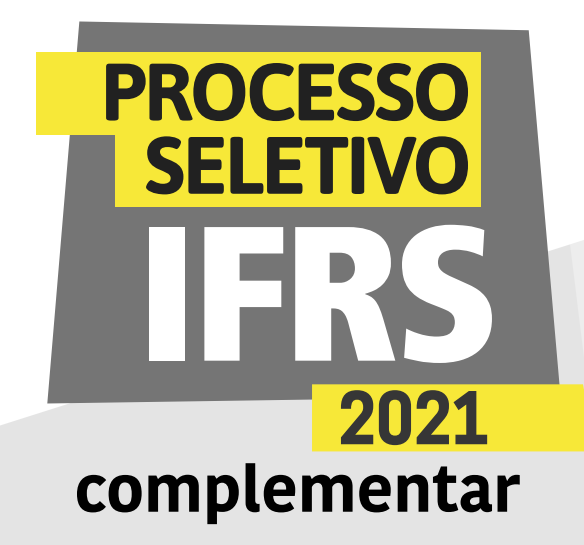

7 - Observe ainda que deve marcar a autorização de uso de imagem e a declaração de ciência sobre as consequências de prestar informações falsas, como mostra a tela. Após marcar as opções, finalize a autodeclaração clicando em "Enviar declaração".

8 - Para finalizar a autodeclaração étnica/racial é necessário anexar um documento com foto, conforme a imagem da tela. Esse documento deve ser digitalizado para envio pelo sistema. Clique em escolher arquivo para procurá-lo em sua máquina.

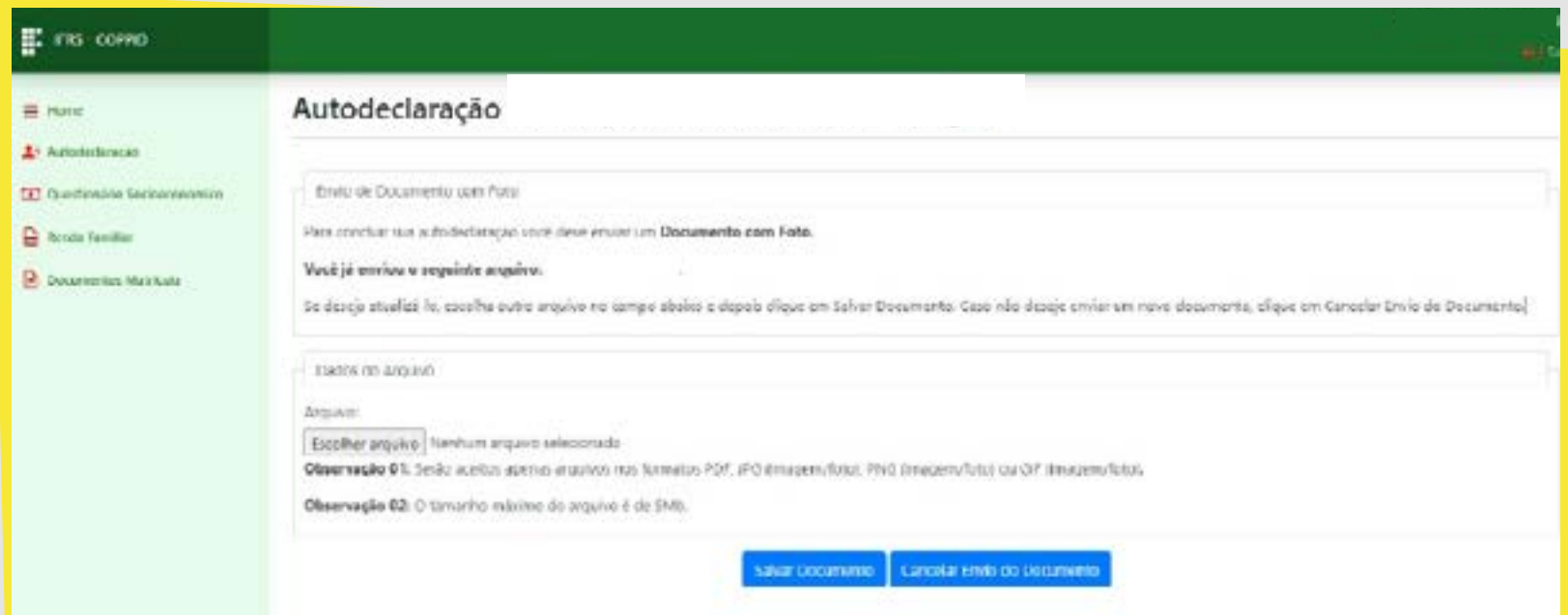

9 - Será apresentada a tela de abertura de arquivos no sistema operacional de sua máquina, conforme mostra essa imagem da tela. Encontre o seu arquivo, selecione e clique em Abrir.

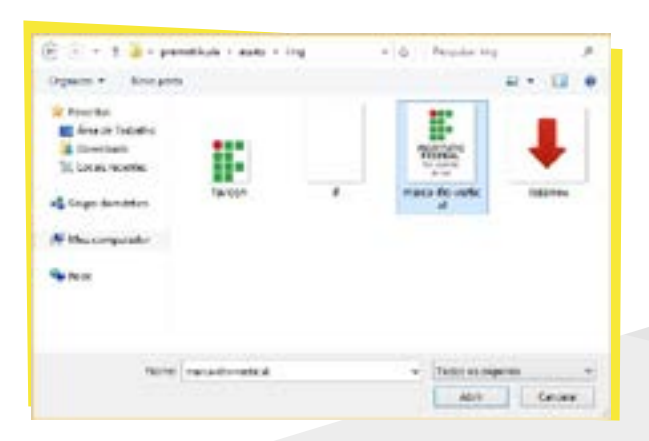

para os candidatos autodeclarados negros (pretos e pardos)

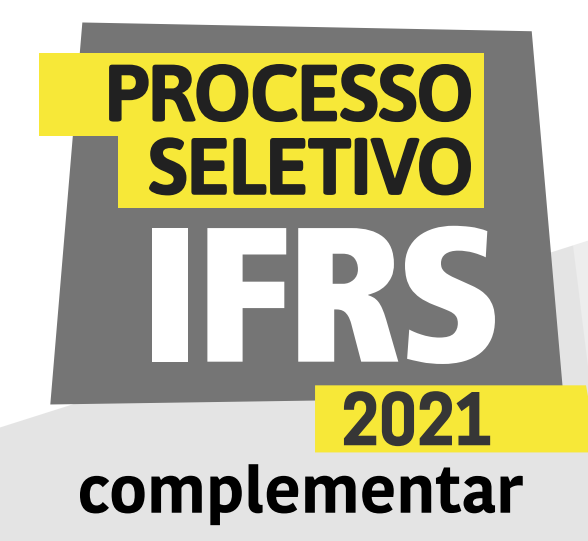

10 - Por fim, clique em Salvar Documento, conforme mostra a imagem.

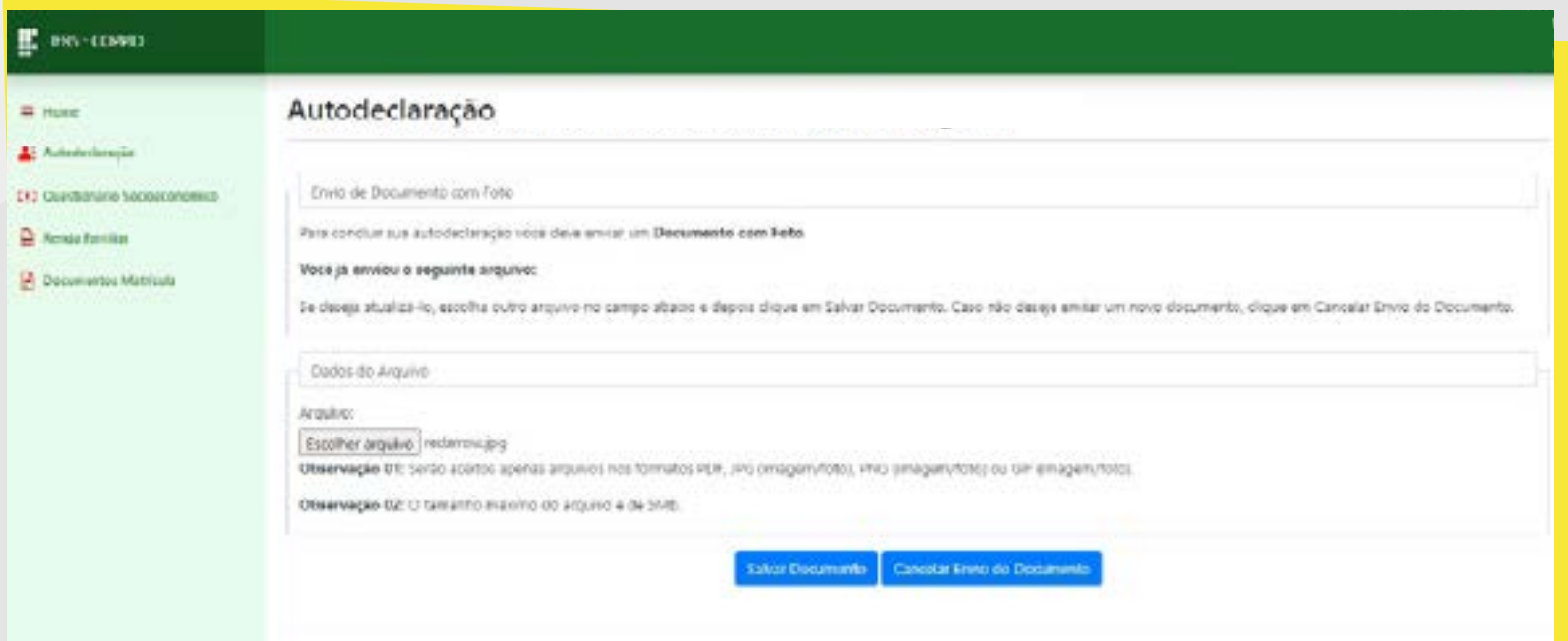

11 - O sistema confirmará o envio das informações.

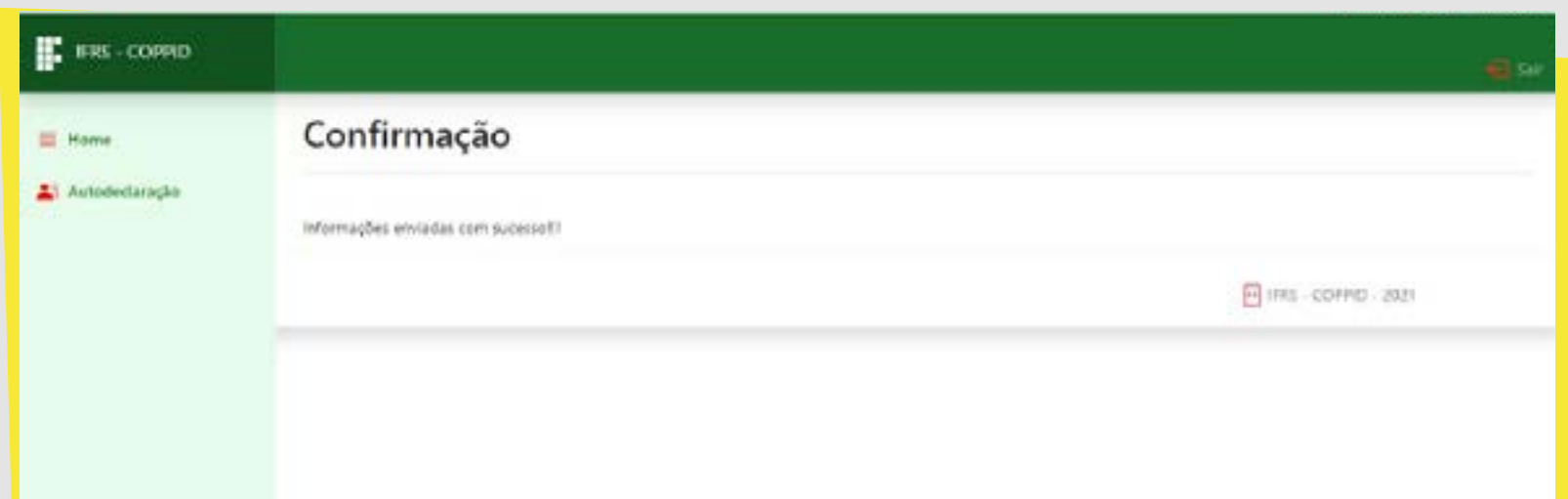

12 - Você ainda pode revisar os dados informados na autodeclaração, clicando novamente na opção "Autodeclaração" no menu lateral do sistema. Enquanto o prazo para submissão estiver aberto (e apenas nesse período), poderá modificar alguma informação.

13 - Por fim, não esqueça de clicar no botão Sair, no canto superior direito do sistema, para finalizar a sessão e evitar que outra pessoa use seus dados.

para os candidatos autodeclarados negros (pretos e pardos)

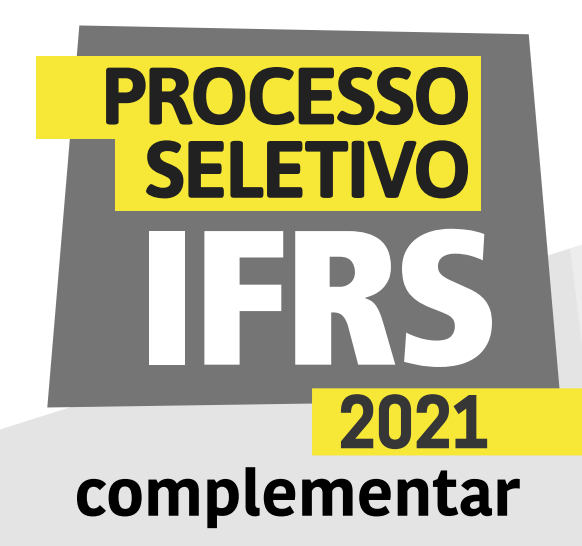

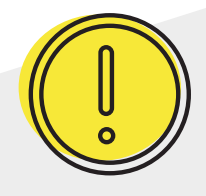

#### Um recado muito importante:

Além dessa etapa de verificação da autodeclaração, os candidatos negros, assim com os demais candidatos aprovados, terão de realizar os demais procedimentos para a matrícula.

Fique muito atento ao cronograma que está no site [ingresso.ifrs.edu.br/2021-](http://ingresso.ifrs.edu.br/2021-complementar)complementar, na publicação "Cronograma", e não perca os prazos!

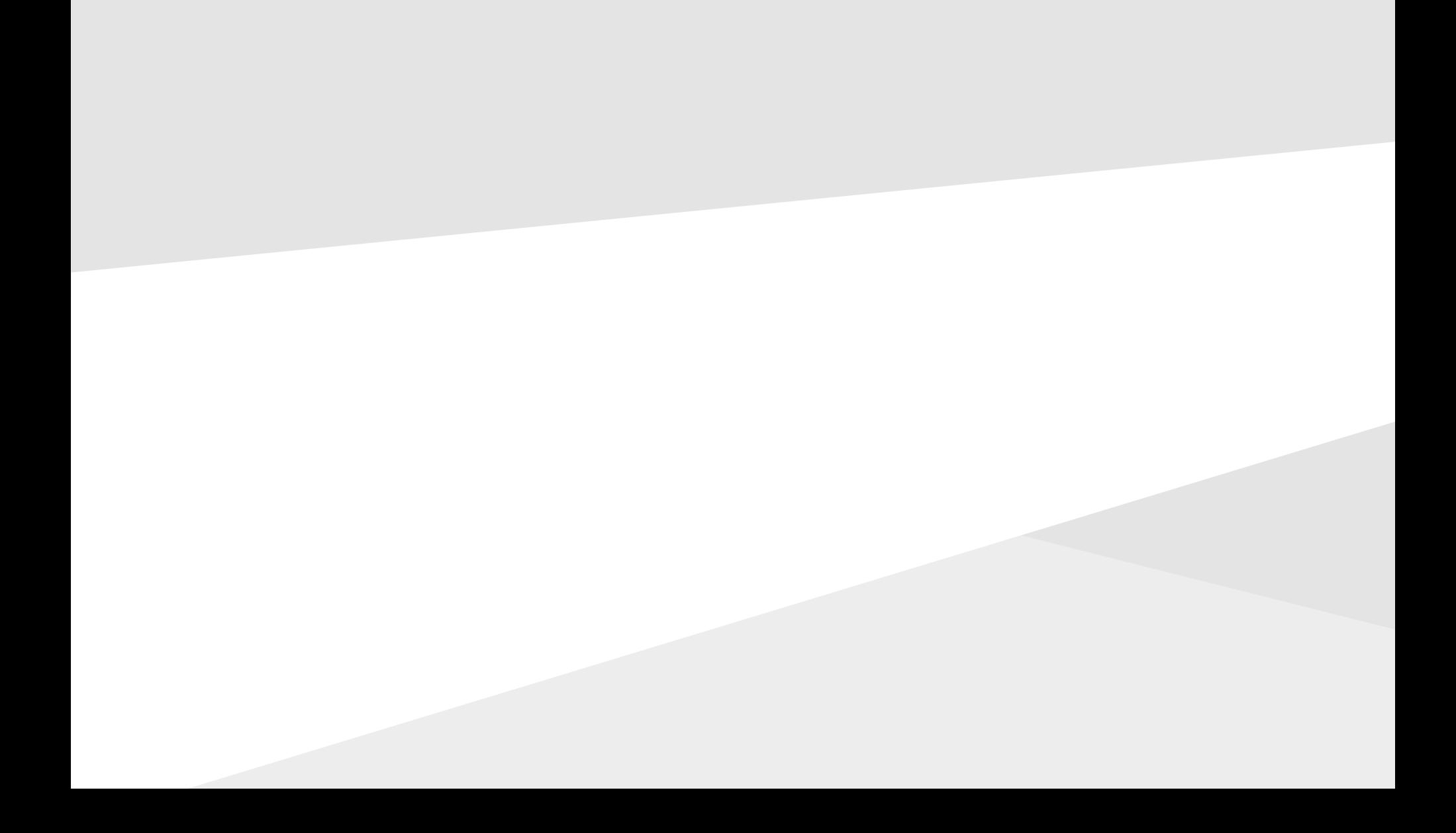

para os candidatos autodeclarados negros (pretos e pardos)

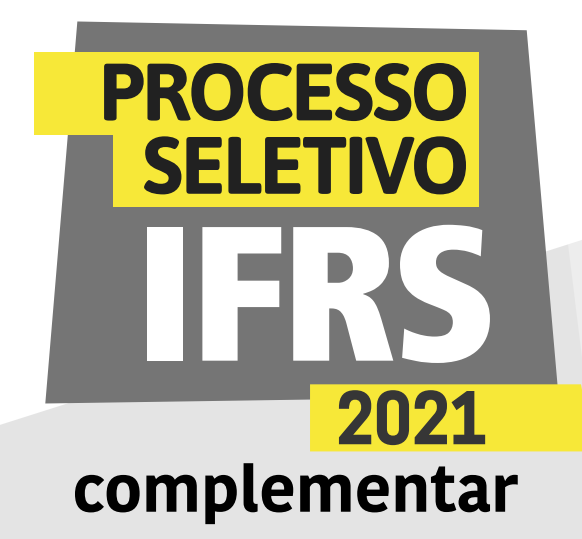

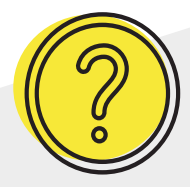

#### Ainda tem dúvidas?

Contate a Comissão Permanente de Processo de Ingresso Discente (Coppid) do campus para o qual você está concorrendo à vaga. Seguem os contatos:

Campus Erechim coppid@erechim.ifrs.edu.br

Campus Porto Alegre coppid@poa.ifrs.edu.br

Campus Restinga coppid@restinga.ifrs.edu.br

Campus Vacaria coppid@vacaria.ifrs.edu.br

Campus Viamão coppid@viamao.ifrs.edu.br

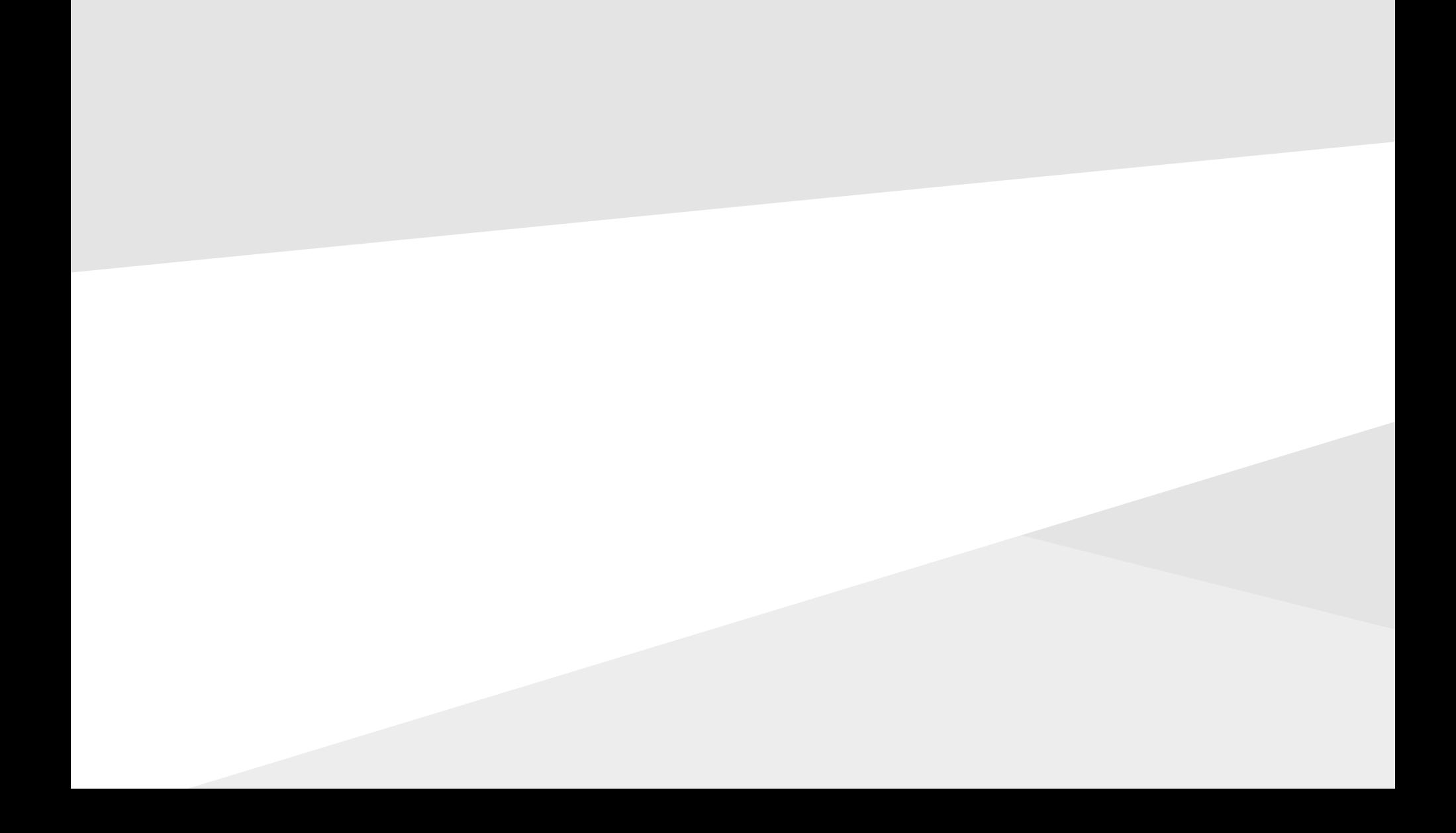

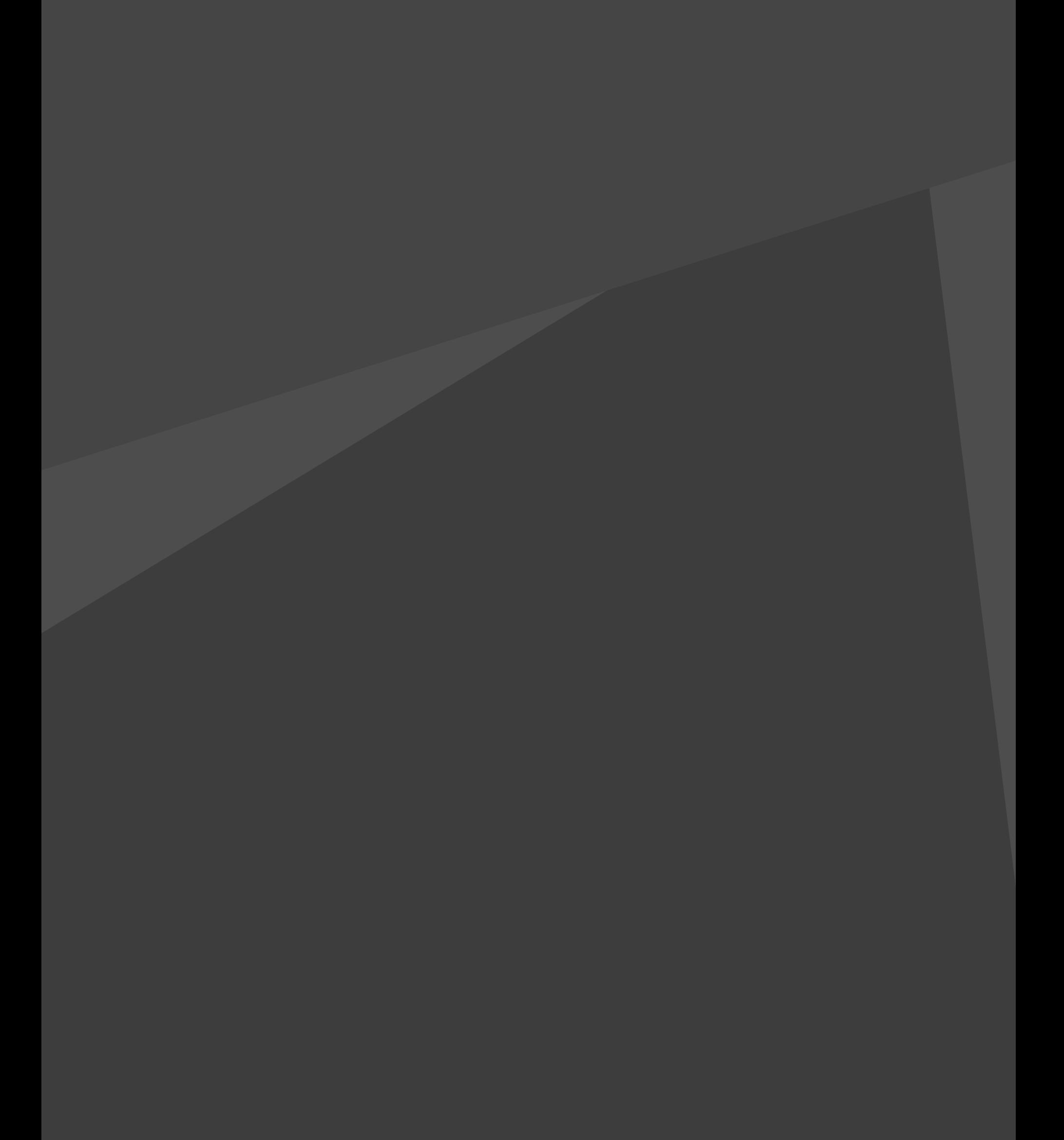

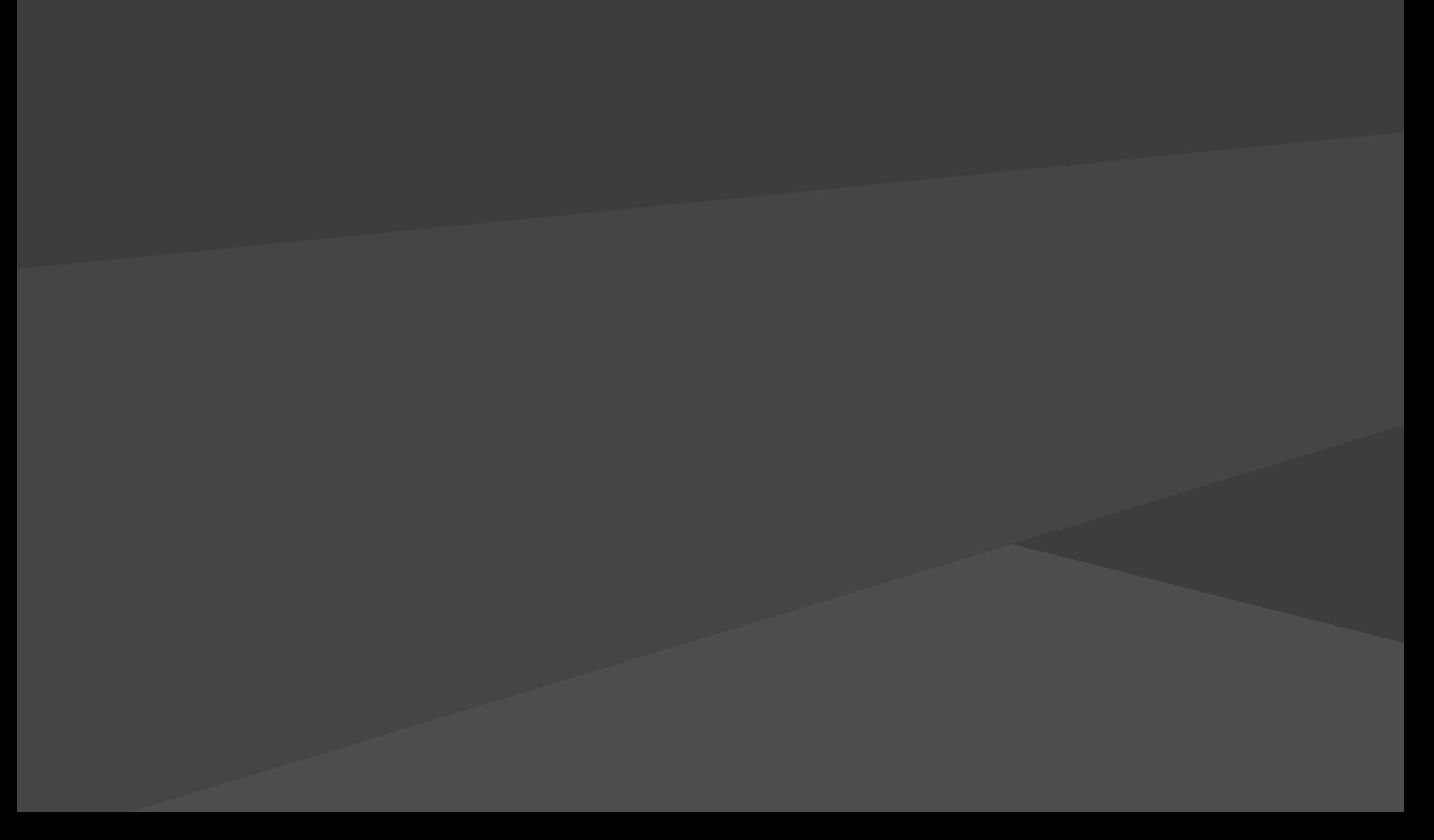